# 国家排污许可申请子系统

### **——**排污许可业务申报流程

1、排污单位登录"国家排污许可信息公开系统",在申报指南栏目可下载[《排](http://192.168.0.156:8030/permitExt/outside/word/排污许可证申领信息公开情况说明表.doc) [污许可证申领信息公开情况说明表》](http://192.168.0.156:8030/permitExt/outside/word/排污许可证申领信息公开情况说明表.doc)和[《企业守法承诺书》](http://192.168.0.156:8030/permitExt/outside/word/企业守法承诺书.doc)模板文件,线下 填写完成后扫描上传系统。

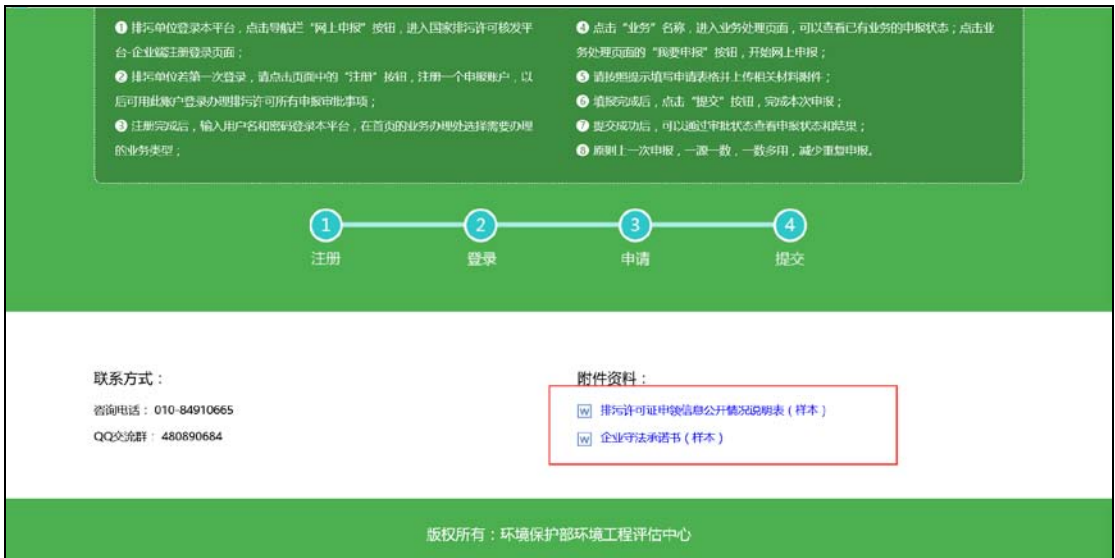

图 1 国家排污许可信息公开系统界面

2、 点击导航栏"网上申报"按钮,进入"国家排污许可申请子系统"业务办理 平台页面。

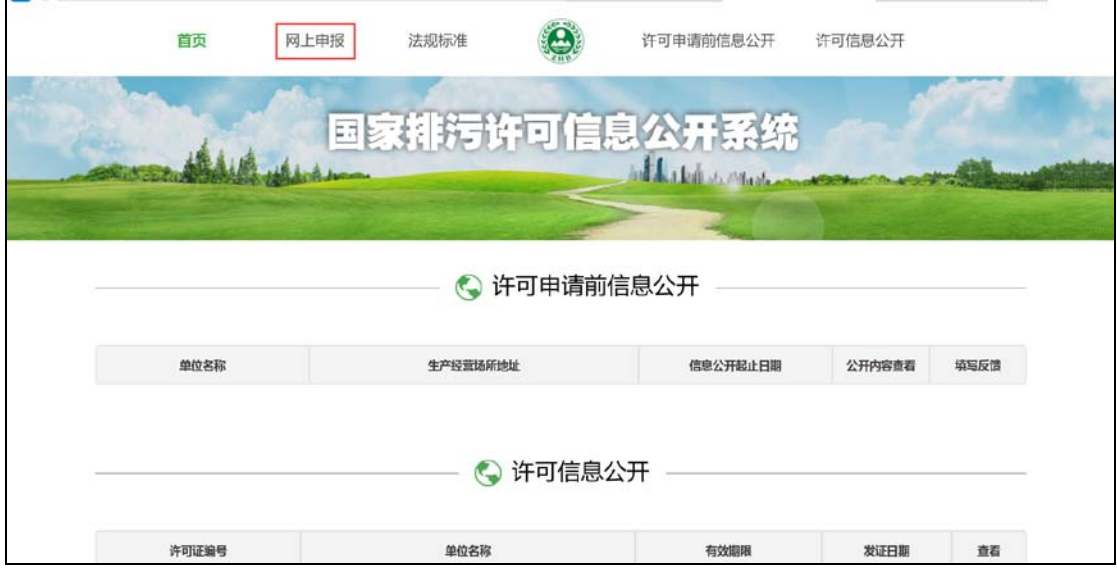

#### 图 2 国家排污许可信息公开系统界面

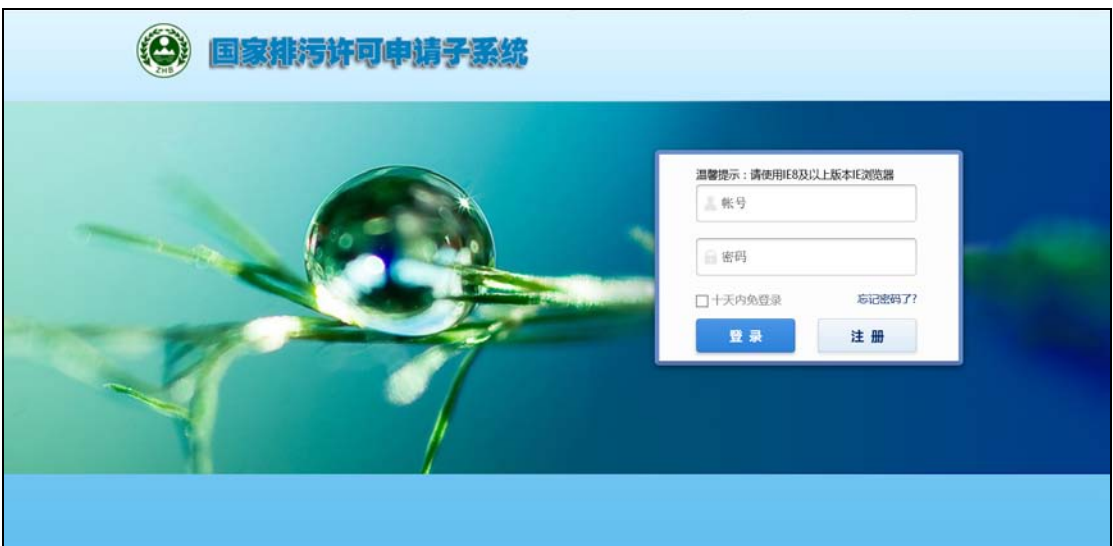

图 3 国家排污许可申请子系统

- 3、 注册后可进行相关业务的在线申请。请注意,同一法人不同地区的分公司/ 分厂需单独申领排污许可证,注册时"单位名称"为企业总公司/总厂名称, "注册单位名称"为本次申领许可证的企业分公司/分厂名称,若没有分公司 /分厂,才可填写总公司/总厂名称。
- 4、 首次在本系统申报排污许可证,请点击"许可证申请"模块进行填报。
- 5、 许可证在线申请业务包括 5 项:排污许可证新办申请、排污许可证变更申请、 排污许可证延续申请、排污许可证补办申请和信息公开。前四项业务的申报 流程相同,信息公开用于排污单位发布申请前信息公开内容。 下面以排污许可证申请办理流程为例进行说明。

## 排污许可证申请办理流程:

第一步: 排污单位点击"许可证申请"进入许可证申请页面

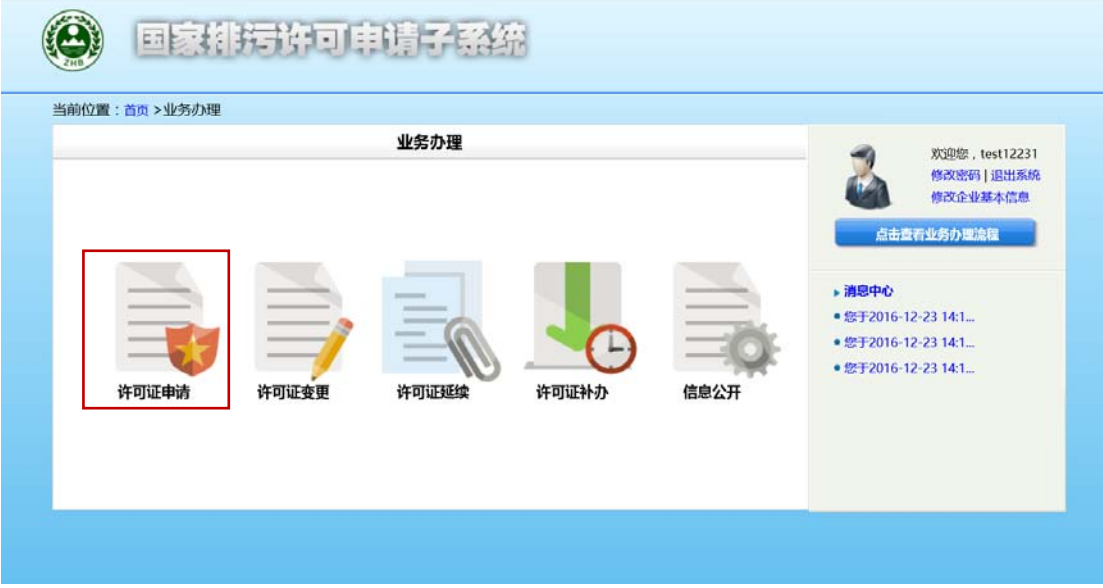

第二步: 在许可证申请页面内点击"我要申报"按钮进入申请资料填写页面

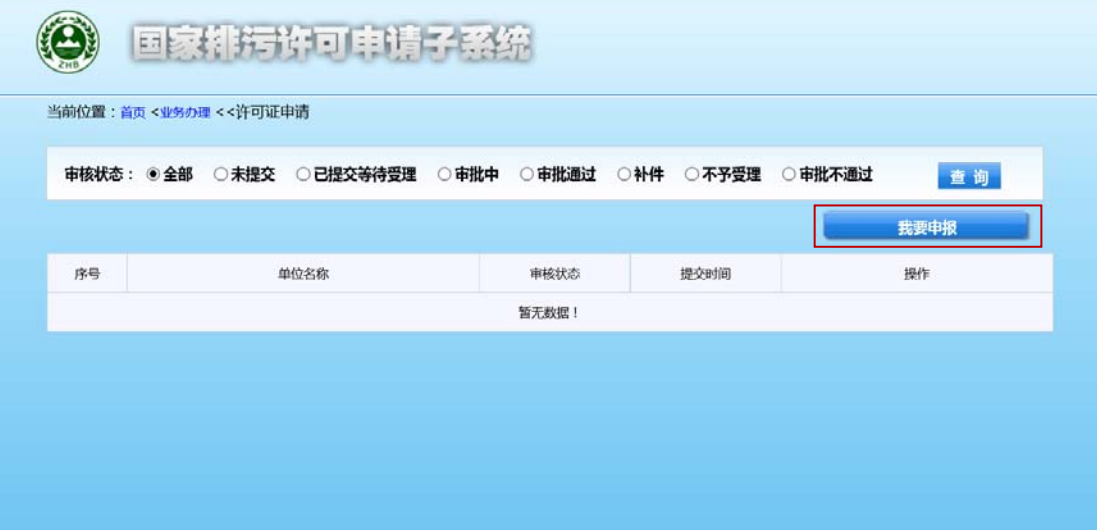

第三步: 根据填报页面左侧导航,一步一步填写许可证申请信息,一个页 面填写完成后,点击页面下方的"下一步"按钮,填报下一页的内容,也可以点 击"暂存"按钮,保存当前填报信息。

 申请填报包括 14 个页面的内容,分别为:排污单位基本情况;排污单位 基本情况-主要产品及产能;排污单位基本情况-主要燃料及原辅材料;排 污单位基本情况-排污节点、污染物及污染治理设施;大气污染物排放信

息-排放口;大气污染物排放信息-有组织排放信息;大气污染物排放信息 -无组织排放信息;大气污染物排放信息-企业大气排放总许可量;水污染 物排放信息-排放口;水污染物排放信息-申请排放信息;环境管理要求-自行监测要求;环境管理要求-环境管理台账记录要求;地方环保部门依 法增加的内容;相关附件。

- 请按照页面顺序进行填报。在填写主要产品及产能,主要燃料及原辅材 料,排污节点、污染物及污染治理设施相关表单内容时,系统会默认当 前填报内容为企业注册时填报的行业类别下的内容(填写时可选择的下 拉菜单为注册时填写行业的下拉菜单),若当前申请单位涉及多个行业, 请先选择企业所在行业,再依次进行填报。
- 主要产品及产能信息表中,生产设施和产品都与主要工艺相对应,请分 别添加主要工艺,及其对应的生产设施和产品。
- 生产设施编号、污染治理设施编号、排污口编号为企业自行编制或填写 当地环保部门统一印发的编号。请注意相同的设施和排放口填写相同的 编号,不同的设施和排放口填写不同的编号,一次填写一个编号,请勿 将多个编号写在一个文本框内。
- 为了满足各地管理要求的差异,所有表单中都新增了其他信息列或备注 信息文本框,若有对应表格中无法囊括的信息,可根据实际情况填写在 其他信息列或备注信息文本框中。

第四步: 发布许可申请前信息公开。

 排污单位填写完(1)排污单位基本信息;(2)主要产品及产能;(3)主 要原辅材料及燃料;(4)排污节点及污染治理设施;(5)大气污染物排 放信息-排放口;(6)大气污染物排放信息-有组织排放信息;(7)大气污 染物排放信息-无组织排放信息;(8)大气污染物排放信息-企业大气排放 总许可量;(9)水污染物排放信息-排放口;(10)水污染物排放信息-申 请排放信息表格相关信息后,可在本系统进行许可申请前信息公开,系 统也会给予填报提示。

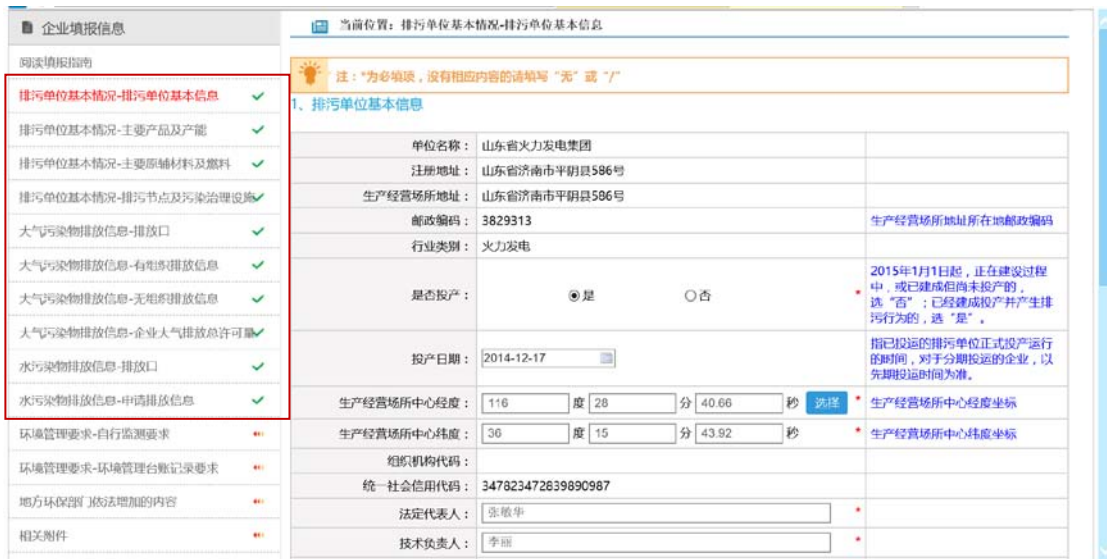

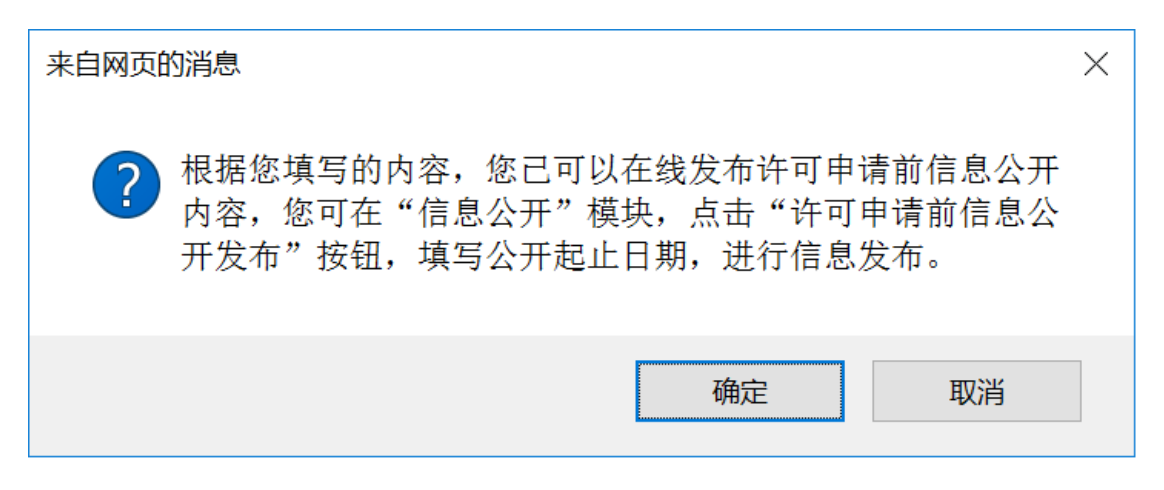

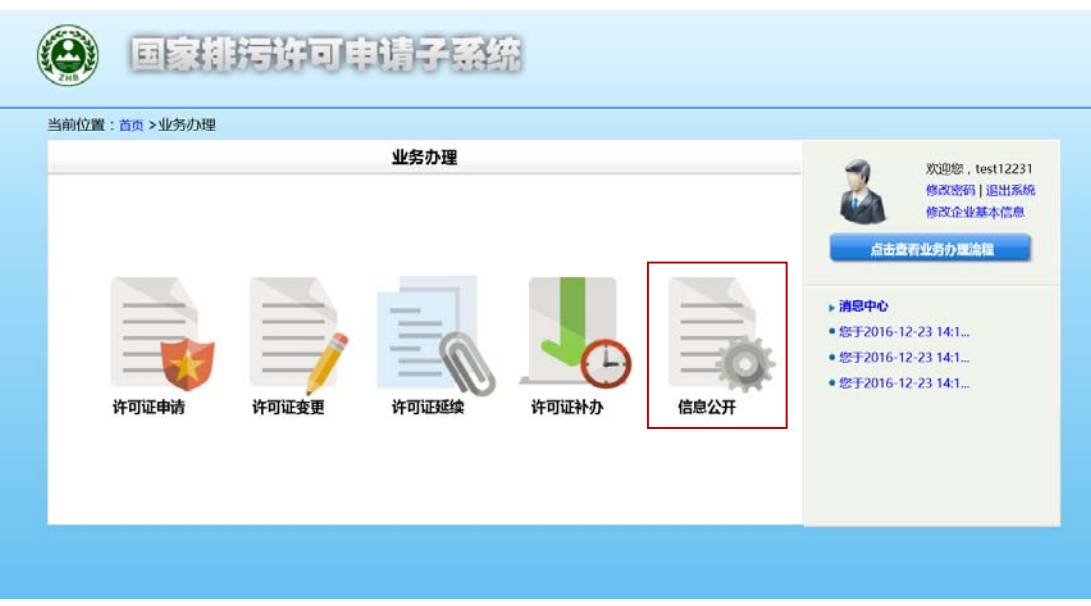

在业务办理页面,点击"信息公开"模块

▶ 点击"许可申请前信息公开发布"按钮,填写发布起止时间。

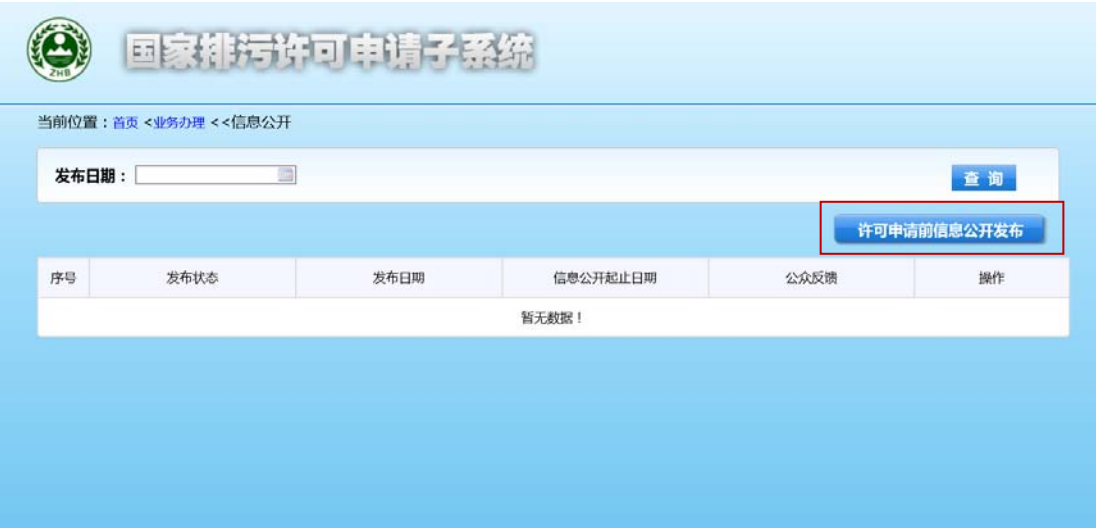

 填写完成后,点击"发布"按钮,系统自动向国家排污许可信息公开平 台发布一条申请前公开内容。包括排污单位填报的 10 张表单内容和相应 的 PDF 文件。

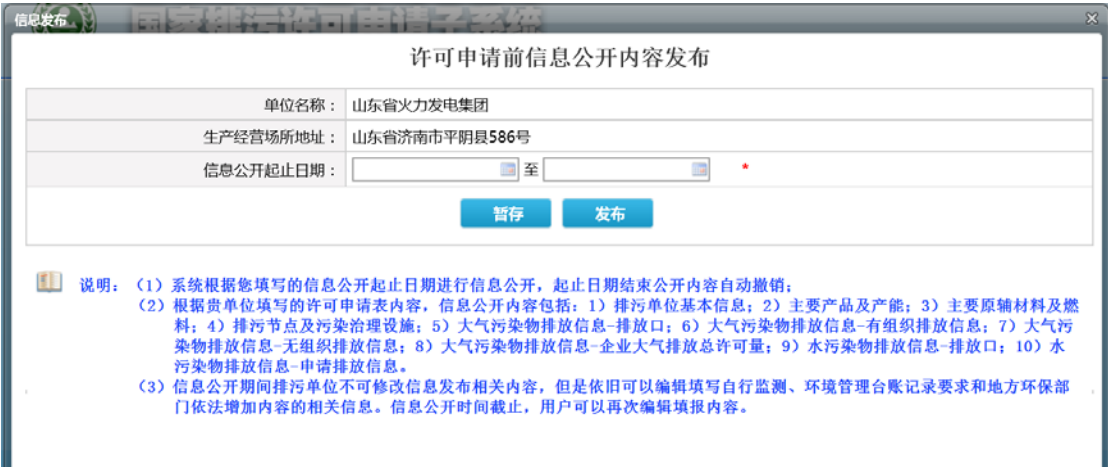

- 信息公开期间排污单位不可以修改上述 10 张表单的内容,不可提交申请, 但是依旧可以编辑自行监测、环境管理台账记录要求和地方环保部门依 法增加内容的信息。信息公开时间截止,用户可以再次编辑填报内容。
- 信息公开期间用户可以撤销发布内容,系统留痕保存,用户可以再次提 交发布内容。
- 排污单位可以进入信息公开模块实时查看用户反馈意见。

 许可申请前信息公开除了可在本系统发布外,也可通过电视、广播、报 刊、公共网站、行政服务大厅或服务窗口等其他形式进行公开发布。

#### 第五步:

- 许可申请模块所有信息填写完成后,点击"提交"按钮,确认提交后, 业务申请填报完成,申报信息提交给管理部门审核。排污单位在提交申 请页面,可下[载排污许可证申请表。](http://192.168.0.156:8030/permitExt/outside/word/排污许可证申请表.doc)
- 申请信息统一提交给企业所在区域市级环保部门(直辖市为区县环保部 门),由市级环保部门(直辖市为区县环保部门)分发处理。

第六步: 企业可在许可证申请页面内随时查看业务办理的审核状态,系统也 会根据业务办理情况在"消息中心"栏目中发送信息通知。

审核状态说明:

- ▶ 未提交: 已填写申请, 但还未提交, 可点击操作列的"继续申报"按钮 完成业务申报。
- 已提交等待受理:排污单位的许可证业务申请已提交成功,等待受理中。
- 审批中:排污单位的许可证业务申请已受理,正在审批环节。
- 审批通过:排污单位的许可证业务申请已审核通过,排污单位可在各地 规定期限内去相关部门领取审批意见和排污许可证正、副本。
- 补件:排污单位业务办理资料不全,需补齐资料后再次提交申请。
- 不予受理: 企业提交审批部门有误,审批部门打回不予受理。
- 审批不通过:排污单位不符合《排污许可证管理暂行办法》有关规定, 不予办理排污许可证。

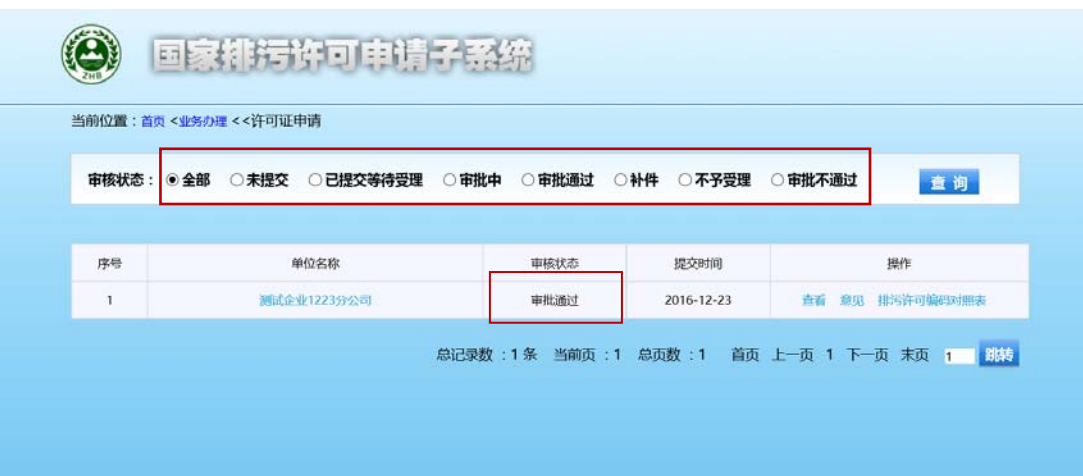